## **eService**

La façon simple de gérer vos produits Ricoh

Pour passer au nouveau portail eService, réinitialisez tout simplement vos informations de connexion ici : **[ricoh.ch/fr/support/eservice](http://ricoh.ch/fr/support/eservice)**

## **Commander des consommables 1. RIGON 1. RIGON 2. RIGON 2. RIGON**

- 1. Les utilisateurs enregistrés peuvent utiliser eService de Ricoh pour commander des consommables.
- 2. Une fois connecté, sélectionnez « Commande de consommables » et sélectionnez l'appareil.
- 3. L'écran de commande est automatiquement généré et affiche une liste des consommables qui peuvent être commandés pour l'appareil sélectionné.
- 4. Tous les prix sont clairement indiqués. Les éléments gratuits comme le toner des appareils multifonctions couverts par un contrat de service complet qui inclut les toners, sont affichés à un prix nul.
- 5. Sélectionnez les consommables souhaités dans la liste en entrant la quantité requise.
- 6. Utilisez le menu déroulant pour confirmer le mode de livraison et les frais de livraison ainsi que l'adresse de livraison et confirmez la commande.

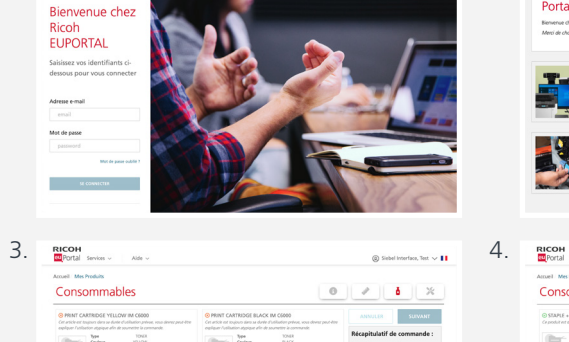

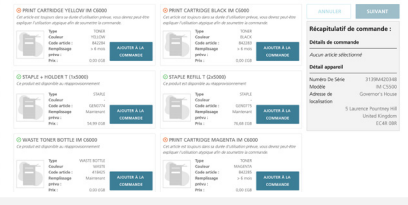

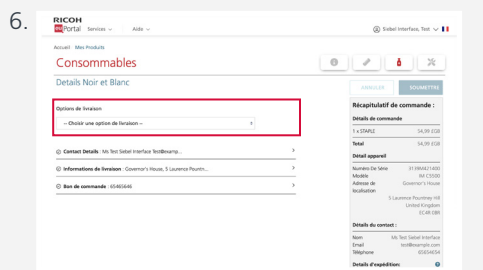

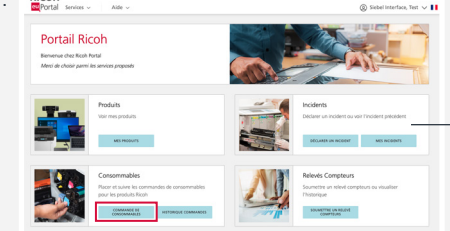

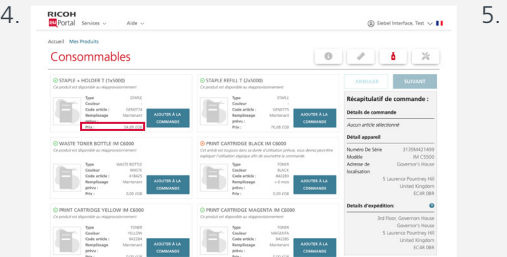

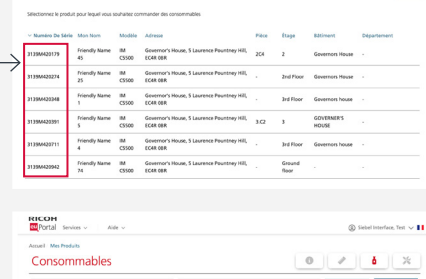

**RICOH**<br>**W** Portal Services Accael Mecanidates

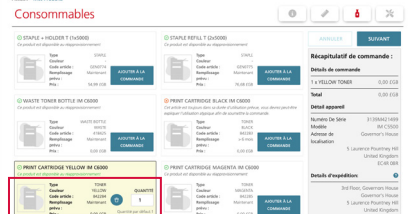

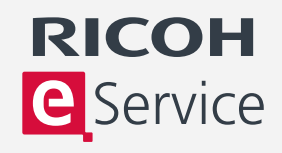

 $\epsilon$ a

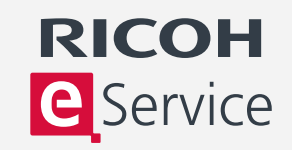

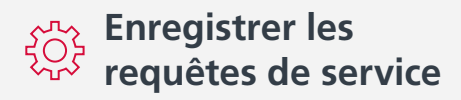

- 1. Les utilisateurs enregistrés peuvent utiliser eService de Ricoh pour enregistrer les requêtes de service.
- 2. Une fois connecté, sélectionnez « Soumettre la requête de service ».
- 3. Dans la liste des appareils enregistrés, sélectionnez l'appareil pour lequel vous souhaitez faire une requête de service. Une fenêtre contextuelle affiche les requêtes de service précédentes et peut être utilisée pour vérifier si une requête de service a déjà été faite en lien avec ce problème.
- 4. Un menu déroulant dans lequel vous pouvez sélectionner une description du problème s'affiche.
- 5. Vérifiez vos coordonnées et fournissez un bon de commande ou un numéro de référence. Les détails de contact peuvent être modifiés pour indiquer un nom local et un numéro de contact.

 $0730 \t 0 \t 1730 \t 0$  $0730 \t 0 \t 1730 \t 0$ 07:30 0 17:30 0 07:30 0 17:30 0  $07:30$   $0$   $17:30$   $0$ 

- 6. Un numéro de bon de commande est nécessaire pour une demande de service payant comme pour un appareil qui n'est pas couvert par un accord de service.
- 7. Une fois que vous avez confirmé votre heure de service préférée, soumettez votre demande.

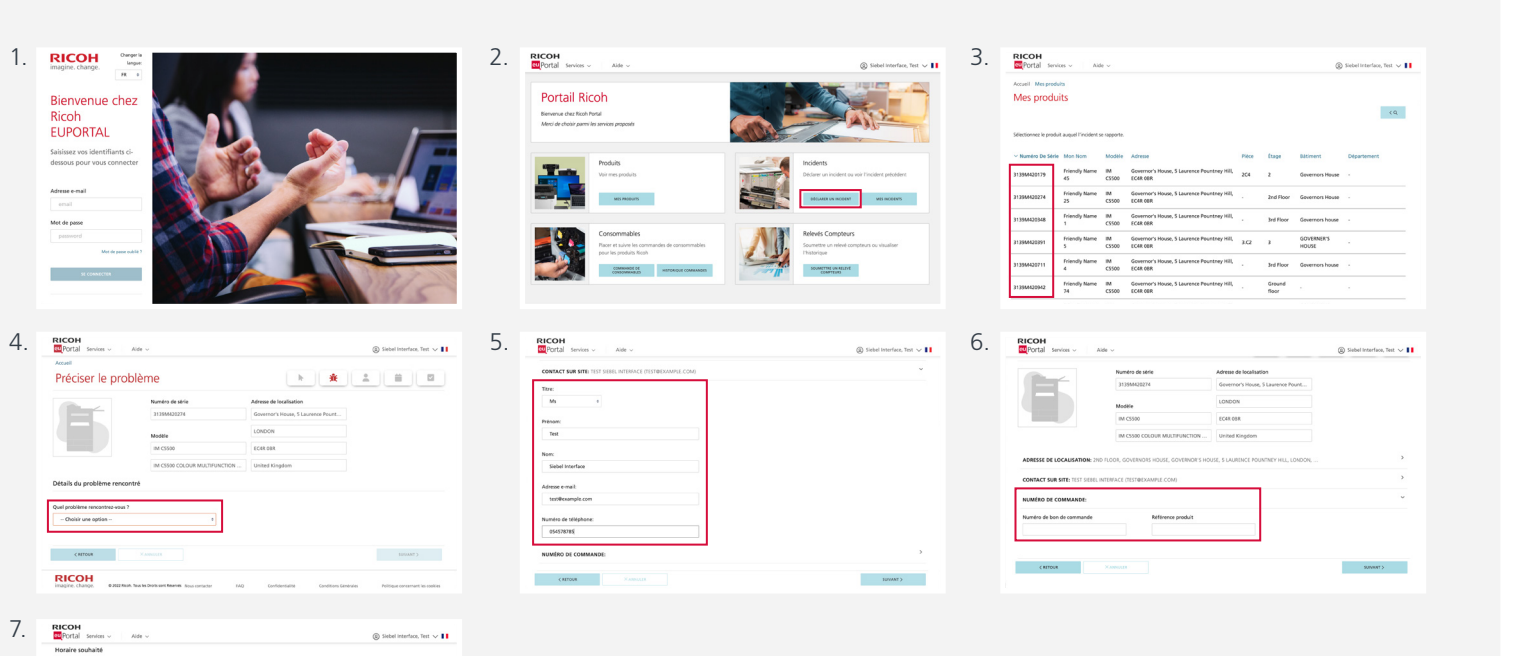

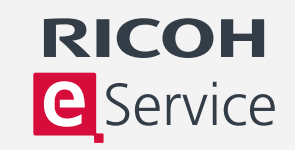

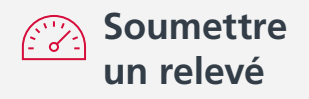

- 1. Connectez-vous à eService et sélectionnez « Relevés ».
- 2. Dans la liste des appareils enregistrés, sélectionnez l'appareil pour lequel vous souhaitez soumettre un relevé.
- 3. Vous devez alors entrer un relevé.
- 4. Le relevé précédent s'affiche à titre de référence et des relevés minimum et maximum suggérés s'affichent en fonction de l'utilisation prévue de l'appareil.
- 5. Entrez le nouveau relevé dans la case intitulée « Entrer nouveau relevé » et cliquez sur « Soumettre relevé ».

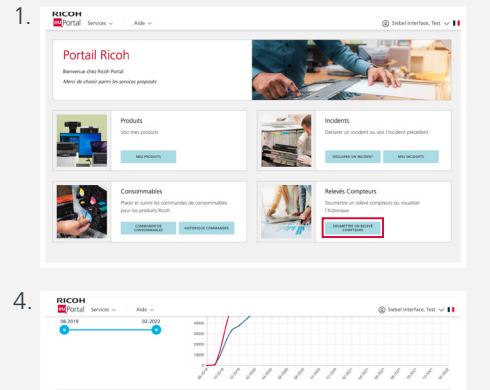

**Summ** 

 $\langle \hat{u} \rangle$ 

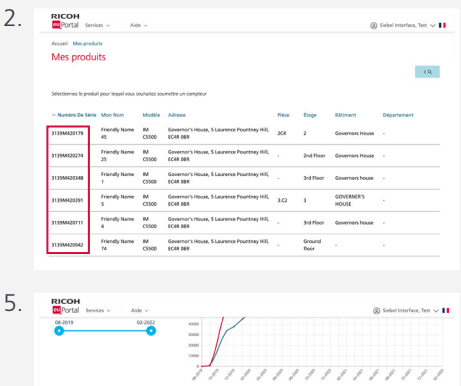

 $\langle \hat{m} \rangle$ 

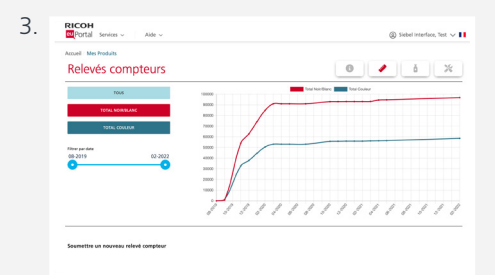

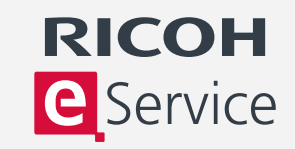

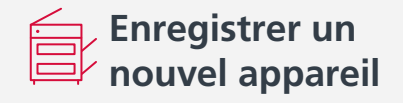

- 1. Connectez-vous à eService et sélectionnez « Enregistrer un nouvel appareil ».
- 2. Vous aurez besoin du numéro de série et du lieu du code postal de l'appareil. Vous trouverez le numéro de série sur un autocollant à l'avant de l'appareil.
- 3. Si vous devez enregistrer plusieurs appareils, cliquez que le lien « FAQ pour enregistrer plusieurs appareils ». Si vous enregistrez plus de 25 appareils, il y a une option permettant de faire l'enregistrement par email.
- 4. Saisissez le numéro de série du nouvel appareil et son lieu de code postal et cliquez sur « Continuer ».
- 5. Vous avez maintenant la possibilité de revoir les détails relatifs à l'appareil et à votre compte. Les détails de votre compte sont associés au numéro de série de l'appareil et s'affichent automatiquement. Vous pouvez les mettre à jour.

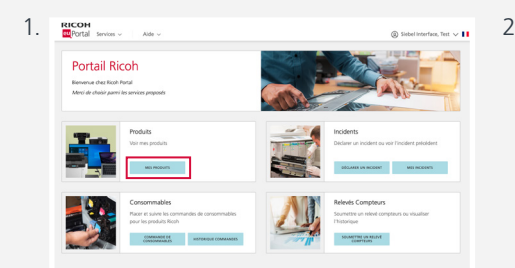

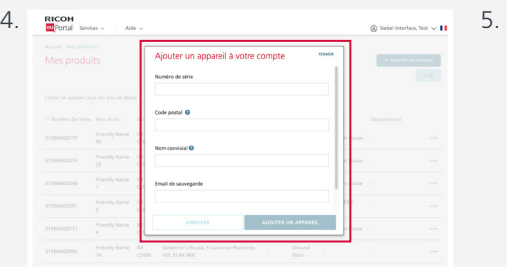

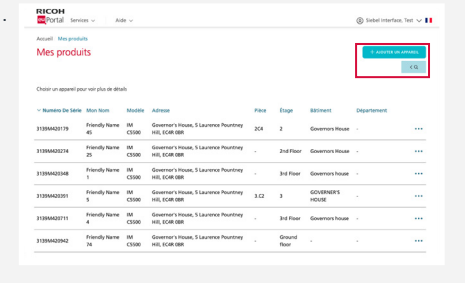

**Ch. Subal laterface Yest av III** 

Effacer<br>l'appareil

Ground

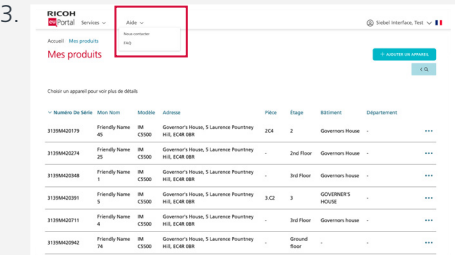

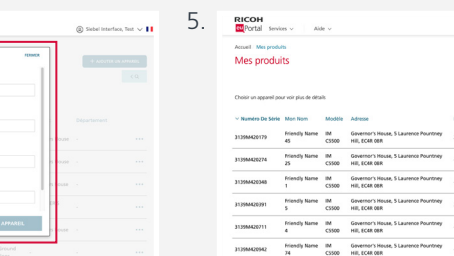